# Online Banking Enrollment Instructions

Use these instructions to enroll in online banking for Community Credit Union of New Milford. Online banking is sometimes referred to as home banking or web online banking and uses the link on the Community Credit Union website.

# Stop! Before starting, please read and gather the following information:

- If you have already enrolled in the credit union's mobile banking, then you are automatically enrolled in their online or home banking as well. You will use the same user name and the same password to log into both mobile banking and the credit union's online/home banking.
- You must already be a member of the credit union to enroll in online banking.
- You will need
	- o The member number of the account you wish to enroll
	- o The email address on the account to be enrolled
	- o The date of birth on the account to be enrolled
- During the enrollment process a temporary password will be sent to the email address listed. You must have access to the email address in order to complete the process.

# Step 1 – Go to Online Banking

- 1. To open online banking:
	- a. From the credit union website, click the Web Online Teller link.
	- b. Or, open a browser and go to: https://nds.onlinecu.com/ccunm/#/

#### c.

2. Then, click Click here to Enroll.

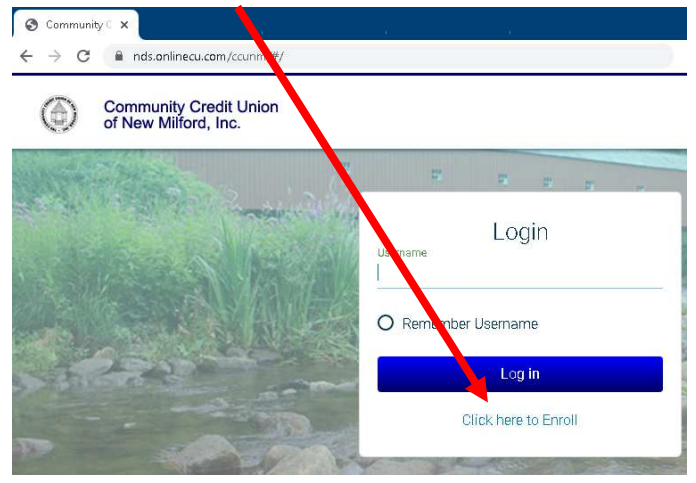

# Step 2 – Enter Enrollment Information

Note: All entered information must match the member information on file with the credit union.

- 1. Enter the member number.
- 2. Enter the email address on the account. A temporary password will be sent to this address.
- 3. Enter the email address a second time to confirm the address.
- 4. Enter the member's date of birth in mmddyyyy format.
- 5. Click the HB Disclosure link to review the terms and conditions of use, then check the box to accept the terms.
- 6. Click Submit . Submit

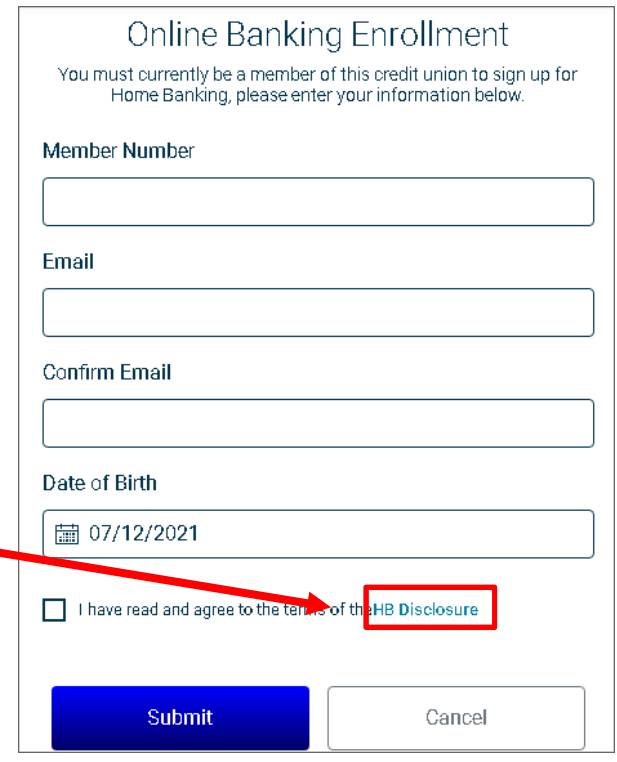

After clicking Submit the following message displays. Click OK to continue.

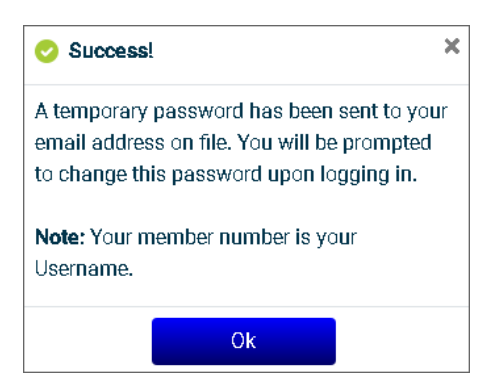

# Step 3 – Log In

The screen displays the online banking log In page. Use your member # as the user name to log in.

- 1. Enter the member # as the username.
- 2. Click Log in ... Log in

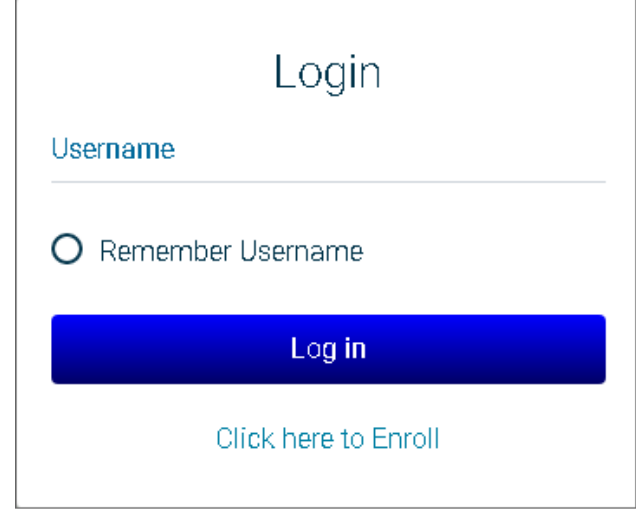

# Step 4 – Retrieve Temporary Online Banking Password

Check your email for the temporary password sent to the email address that was entered in step 3. The email with the password will be from Home Banking Administrator.

Note: If you do not receive an email with the password, check your junk email and spam filter. Or, contact the credit union for assistance.

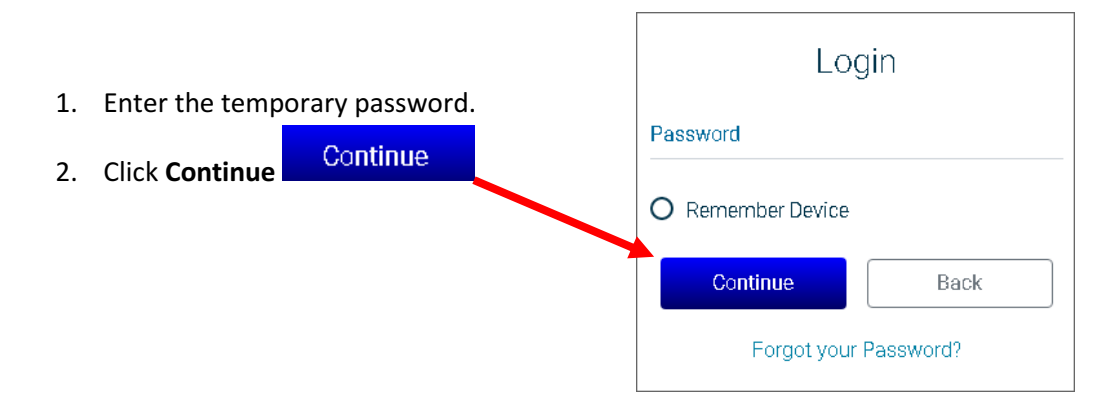

# Step 5 – Update Credentials

At the Update Credentials step you will create your user name and password to use for online banking.

- 1. Enter the new user name that you wish to use to log in to online banking. User Name guidelines: User names must be 2 – 15 characters, contain atleast 1 letter and have NO special characters.
- 2. Enter the new user name a second time to confirm the user name.
- 3. Enter the temporary password as the old password.
- 4. Enter a new password.

#### New Password guidelines:

- Minimum of 10 characters
- include at least 1 upper case letter & 1 lower case letter
- include at least 1 numeral
- include at least 1 special character. Examples of special characters are:  $\sim$  ! @ # \$ % ^ & ( ) + ?
- 5. Enter the new password a
	- second time to confirm it.
- 6. Then, click Submit **Submit**

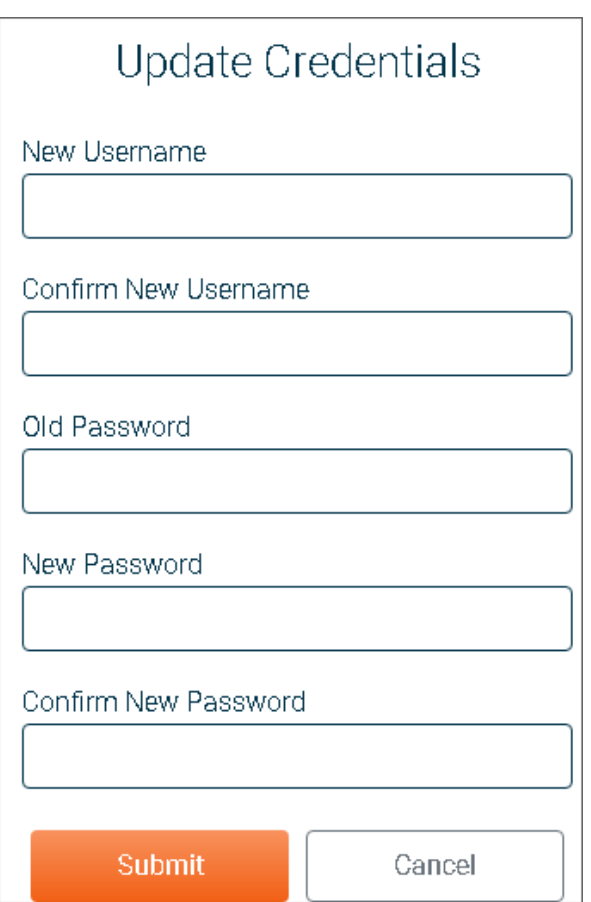

# Step 6 – Select Authentication Questions & Confidence Word

Next, select authentication questions and a confidence word. The authentication questions are used to verify your identity when you log into online banking. The confidence word is displayed as another layer of security each time you log into online banking.

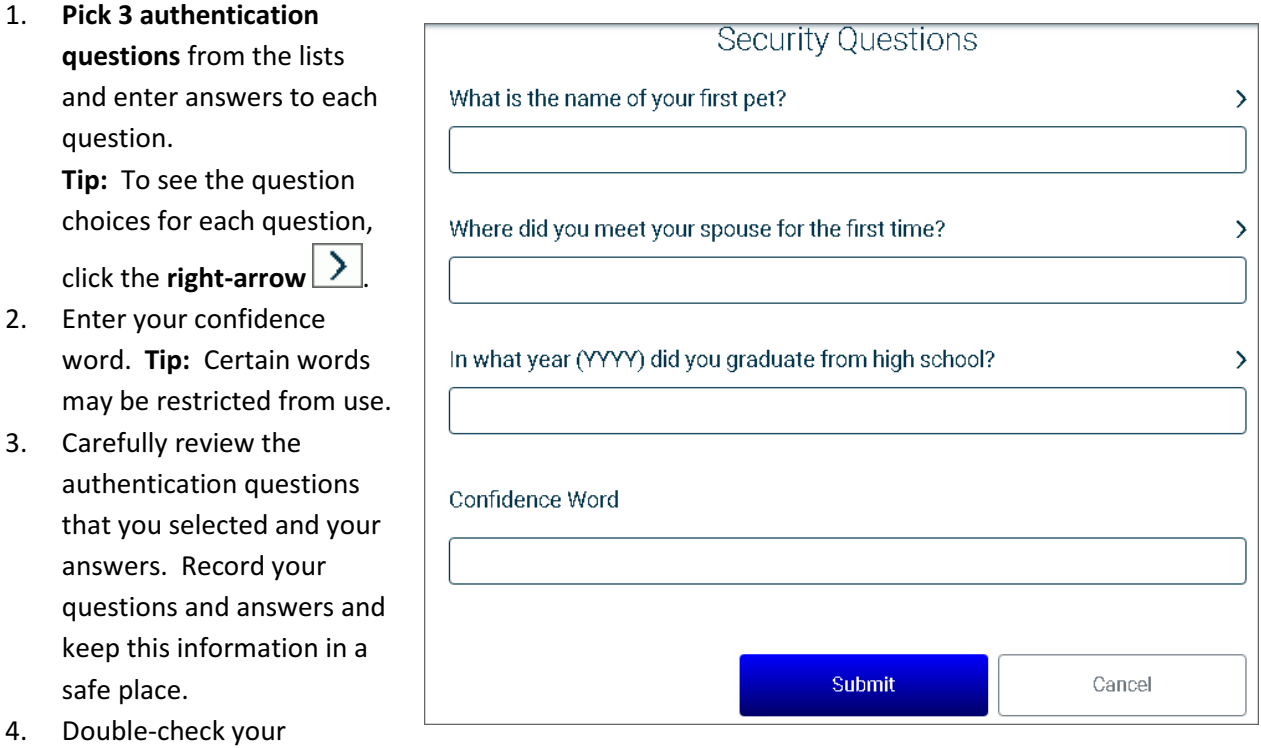

5. Click Submit **Submit** 

confidence word. Also keep a record of this.

# You did terrific, you're done!

After clicking Submit, your online banking home page will display!